# Record Keeping for Cow-Calf Herds: An Excel Guide

A Guide for Beef Cattle Producers

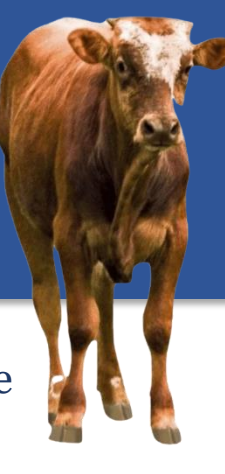

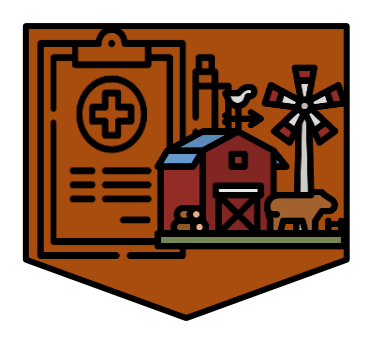

Even though many cattle producers keep some form of records, it is not always apparent how to make the best use of the records collected.

Reviewing herd records can help identify problems in the herd, either those slowly developing over the years or ones that are an immediate problem.

This guide discusses the advantages of record keeping, what formats are available, and how to use data visualization to help identify herd problems.

## **What are some possible barriers to record keeping?**

- $\Box$  Record fatigue: It is a lot of work keeping up with records and the value is not entirely clear.
- $\Box$  The monetary value of keeping records may not be immediately apparent.
- □ Ignorance is bliss: If I don't know there is a problem, I won't be alarmed that something might be wrong.

# **Why keep records then?**

Russian playwright Anton Chekov said: "Knowledge is of no value unless you put it into practice." Record keeping for record keeping's sake is, indeed, not worth much. Data must be transformed into information before it becomes useful for decision making. You cannot manage what you cannot measure, so the first step is to produce data that can help you measure important processes within the herd.

Records can be useful for evaluating the effectiveness of any changes in management or to make sure the desired status quo is being maintained.

CDFA Antimicrobial Use and Stewardship | [www.cdfa.ca.gov/ahfss/aus](https://www.cdfa.ca.gov/ahfss/aus/) *Page 1 of 7*

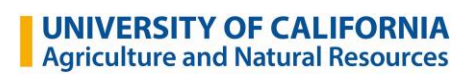

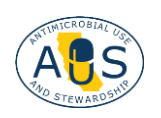

- ☐ What is the pregnancy, calving, and weaning percentage? Are there any changes occurring over time? What is the distribution of calves being born across the calving season? See the chart below.
- ☐ What is the body condition score (BCS) of cows at weaning? How does that influence pregnancy percentage?
- $\Box$  How does the percentage of the herd getting sick from a particular disease change over time and after introduction of management changes?
- $\Box$  What is the recovery rate from a disease before and after changing the treatment protocol?

Records can also give you peace of mind that withdrawal times for drugs have been observed and help investigate when sudden health problems occur. The Beef Quality Assurance program goes into detail on which records for drug treatments to keep and the reason for keeping them.

Here is an example of a calving distribution that we will recreate later. If the shape of the distribution shifts with more and more calves being born later, it should give cause for concern. Late calving can lead to higher feeding costs, often resulting in calves of lower weight, and dams may not get back into the appropriate body condition or get bred in time for the next season. Some questions to ask are:

 $\Box$  Who are the late calving cows? Did they have a calf late in the season the year before? It might be time to cull some of the latecomers. Late -calving cows may not breed back in time during the next breeding season; they may be at a lower BCS during breeding season; their lower fertility may be passed on to their offspring.

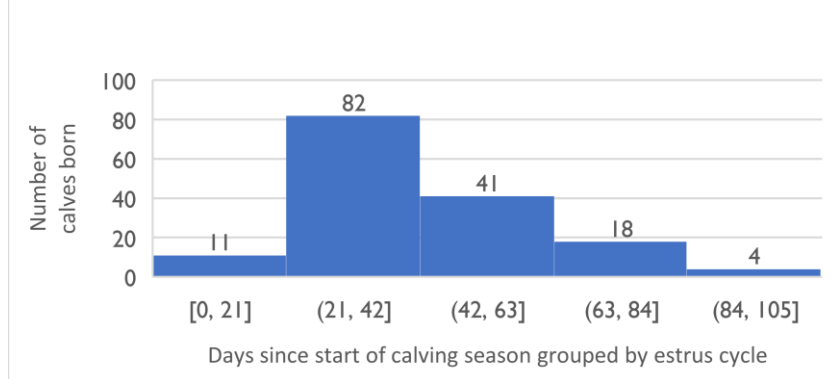

- $\Box$  Are cows in good body condition at the start of the breeding season? If not, can you supplement feed at weaning so cows can catch up on body condition?
- $\Box$  Are you testing all bulls for trich each year? Trich can cause early pregnancies to be lost, with some cows getting pregnant again later in the season.

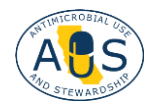

In this document, we will go over production, performance, and some disease records to monitor your cattle herd.

### **Table of Contents**

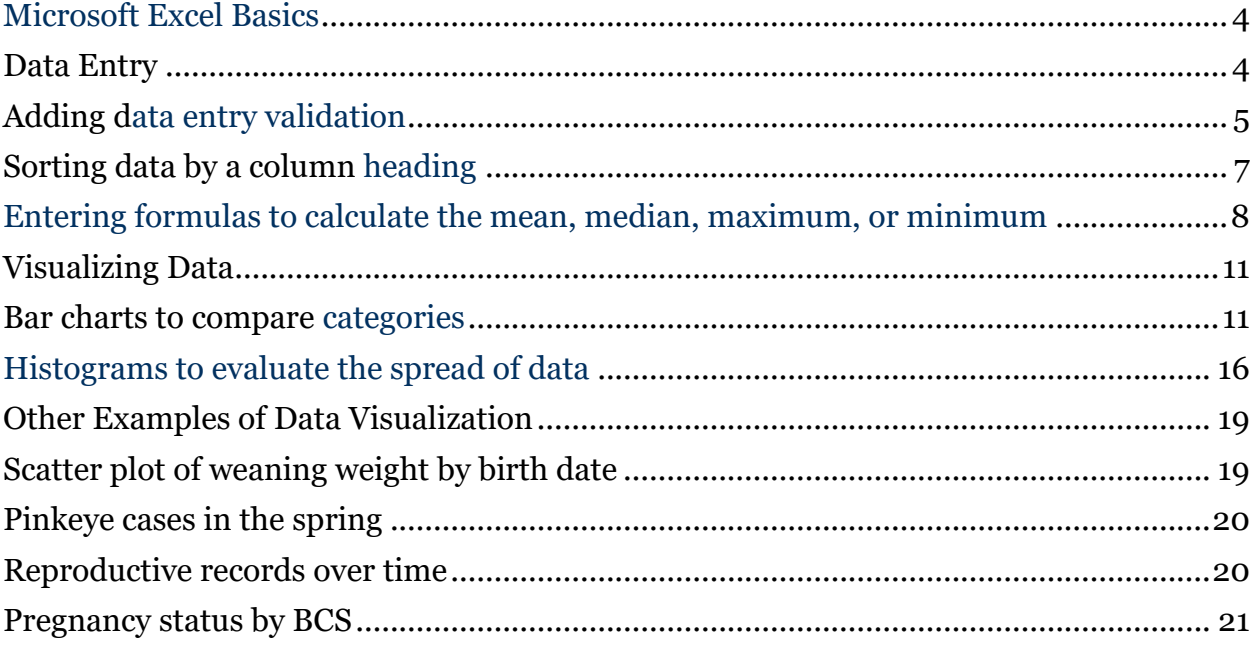

# <span id="page-3-0"></span>**Microsoft Excel Basics**

### <span id="page-3-1"></span>**DATA ENTRY**

Following are some examples of how to use simple data to evaluate your herd efficiency. Before we delve into data visualization, we go over some basic techniques in Microsoft Excel.

☐ Data entry is simple. You start by creating headers, one in each column, for the data you want to record.

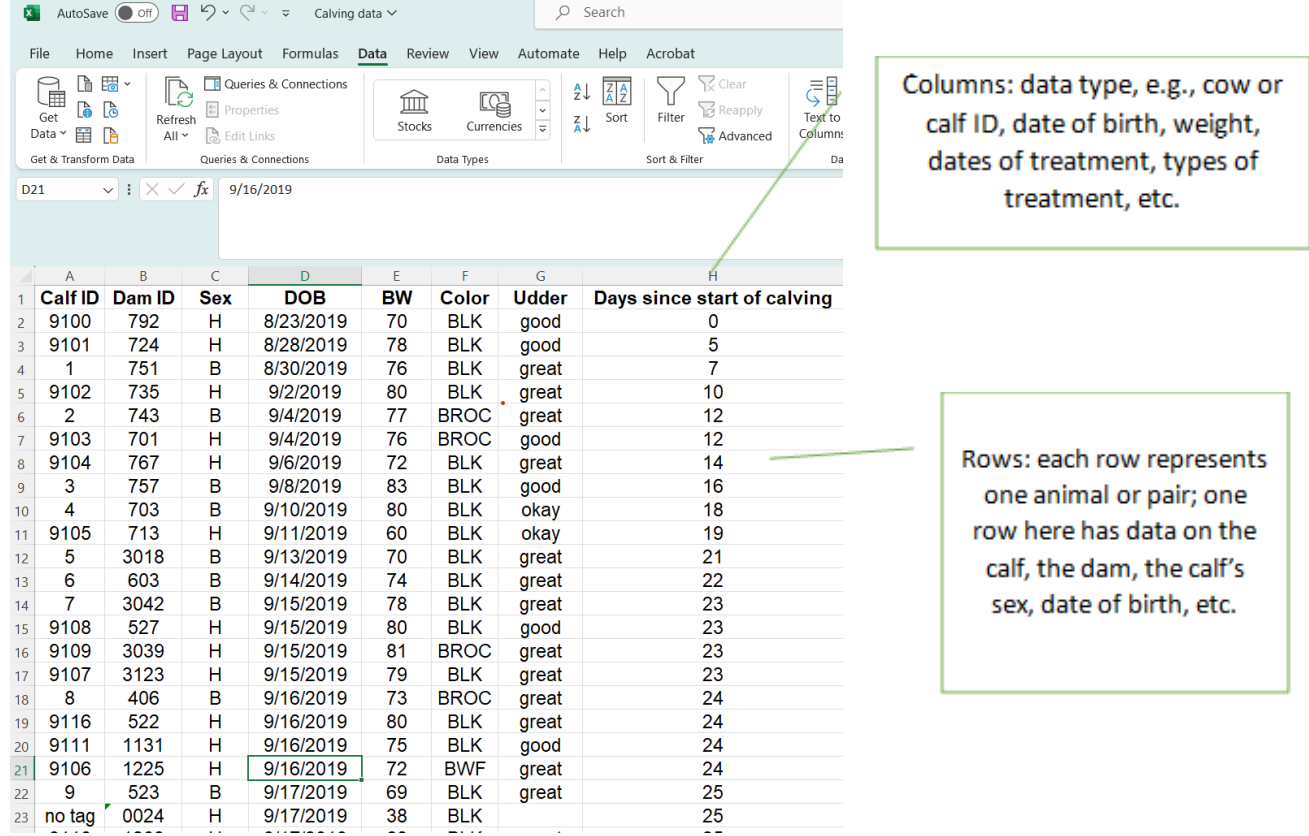

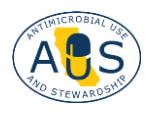

### <span id="page-4-0"></span>**ADDING D**ATA ENTRY VALIDATION

Excel enables the user to validate what is entered so that implausible entries can be avoided and to ensure data consistency, which is particularly important when multiple users enter data and when data are analyzed.

 $\Box$  To give only the choices H for heifer and B for bull when entering calf sex, first create a list of allowable entries on a separate sheet together with an explanation. It may be easy to figure out what letters describing calf sex represent, but not all abbreviations are this intuitive, so it is good practice to include descriptions.

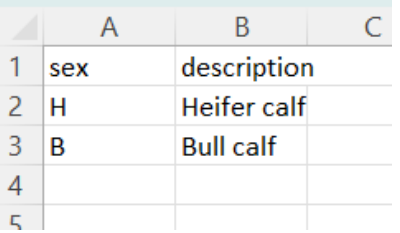

☐ Go back to your data entry sheet and highlight the entire column by clicking on C above "Sex". In the Data tab, click on the Data Validation icon.

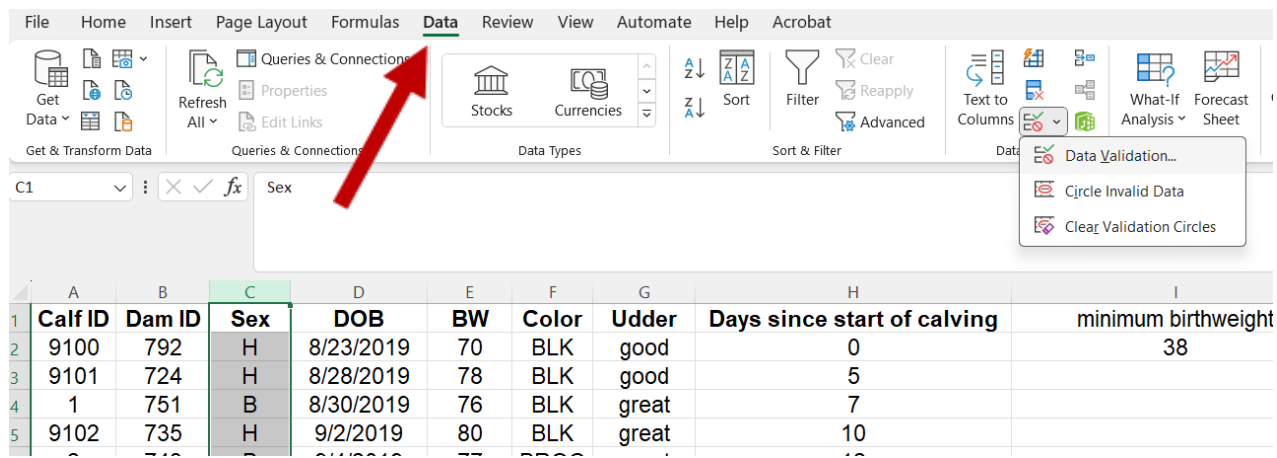

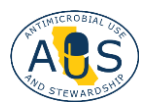

☐ In the dialog box, choose **List** from the **Allow** drop-down menu. Then click on the up arrow to select the list source.

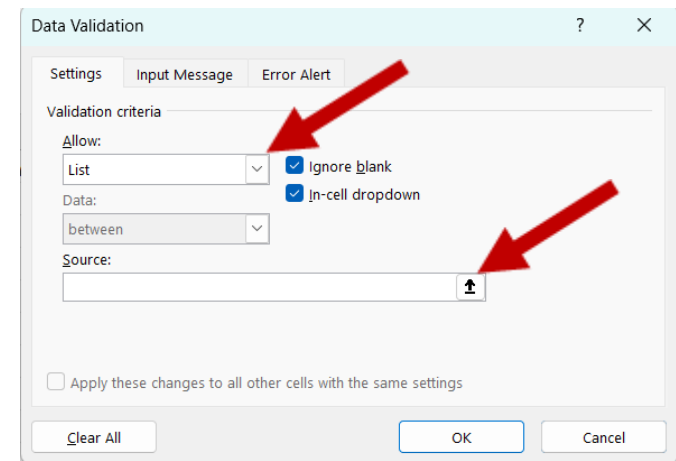

 $\Box$  Go to your list of allowable entries and highlight the cells with the allowable choices. Click on the down arrow and then OK in the Data Validation dialog box.

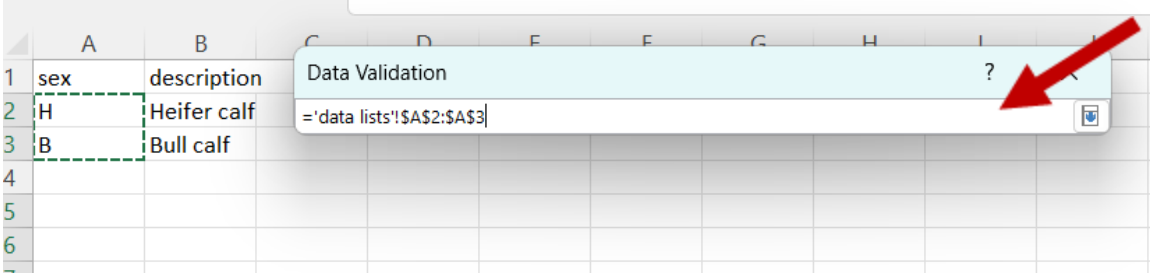

 $\Box$  It is now only possible to enter H or B into these cells. If trying to enter a different value, an error message will pop up.

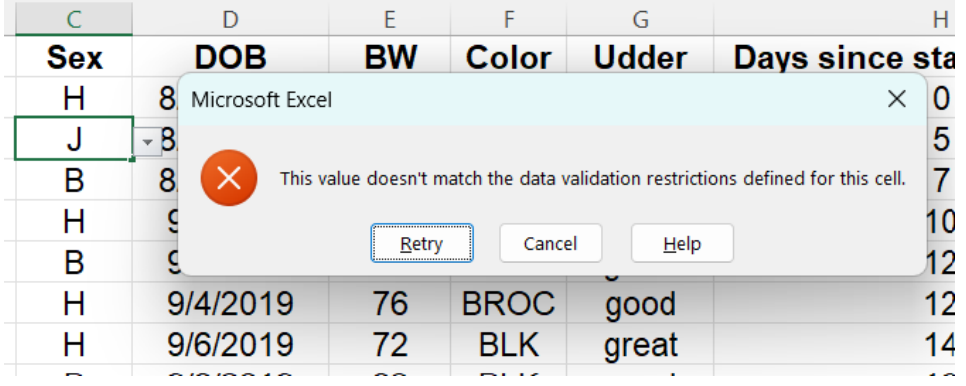

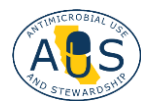

### <span id="page-6-0"></span>**SORTING DATA BY A COLUMN** HEADING

Sorting data can be useful to quickly find a specific entry, e.g., an ear tag number, a particular calving date, or to get an idea about the distribution of data by looking at it in order.

 $\Box$  Click on the little green triangle in the upper left corner to highlight the entire spreadsheet.

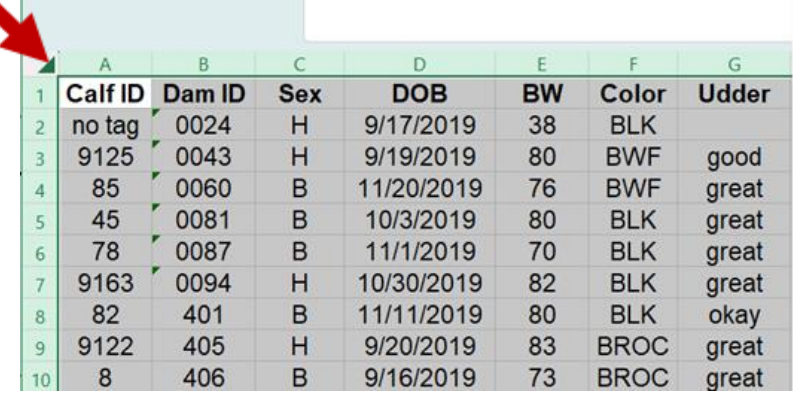

☐ Go to the **Data** tab, click on **Sort:** a dialog box will appear. Check the box **My data has headers**. Go to the dropdown menu **Sort by** and choose the column you want to sort by, e.g., DOB. Click **OK**.

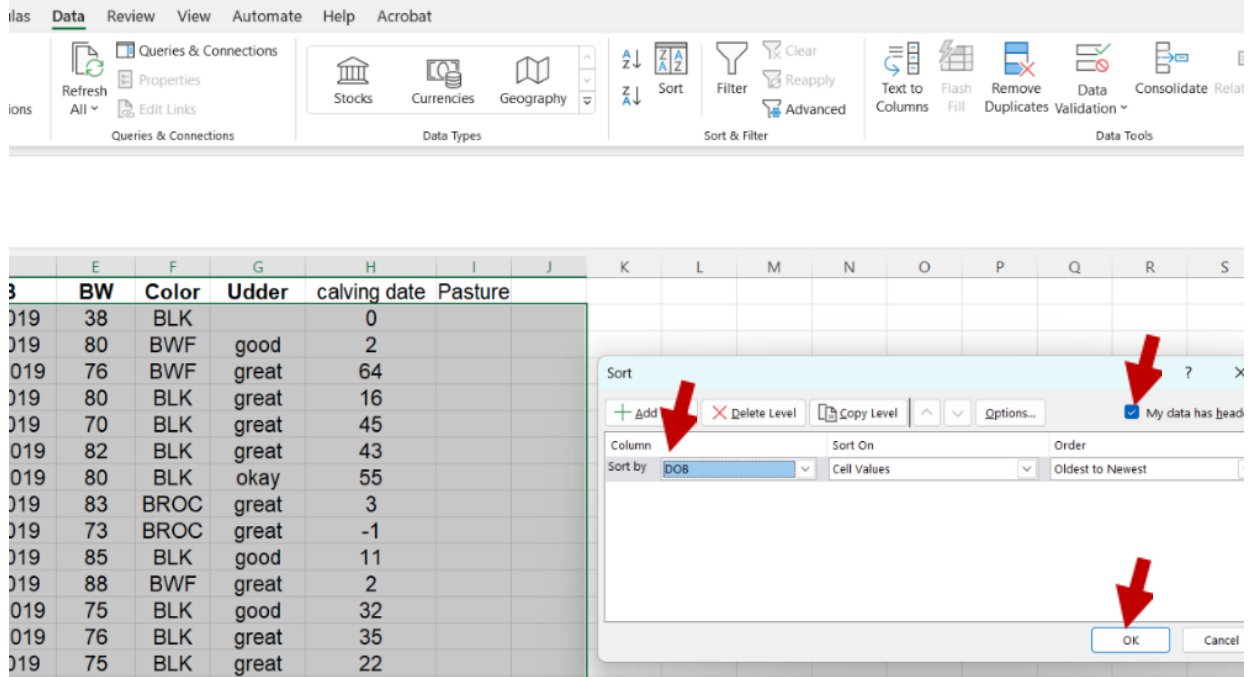

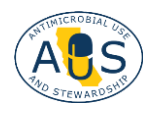

 $\Box$  The spreadsheet will now be sorted by date of birth.

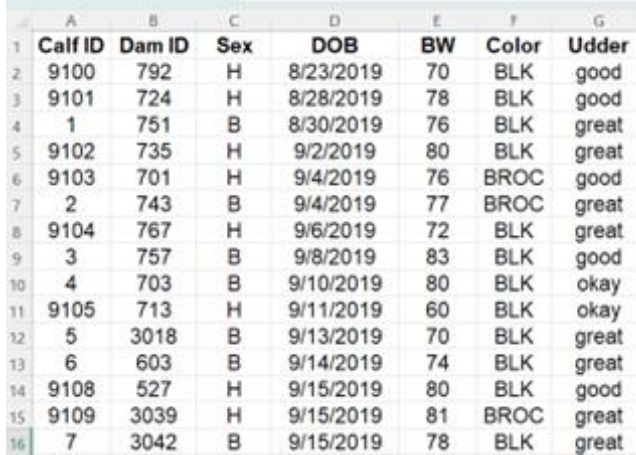

### <span id="page-7-0"></span>ENTERING FORMULAS TO CALCULATE THE MEAN, MEDIAN, MAXIMUM, OR MINIMUM

Excel will calculate various functions for you when you enter a formula into a cell. It is good practice to label what the formula is calculating so you can easily make sense of it when you come back later.

 $\Box$  Click into the desired cell where you want to show the results and type the = sign. This tells Excel that a formula will follow. To determine the minimum birthweight among all birthweights, type **=MIN(E2:E157)**, or highlight the range of data you are interested in, here all birthweights in column E, close the parentheses and hit Enter.

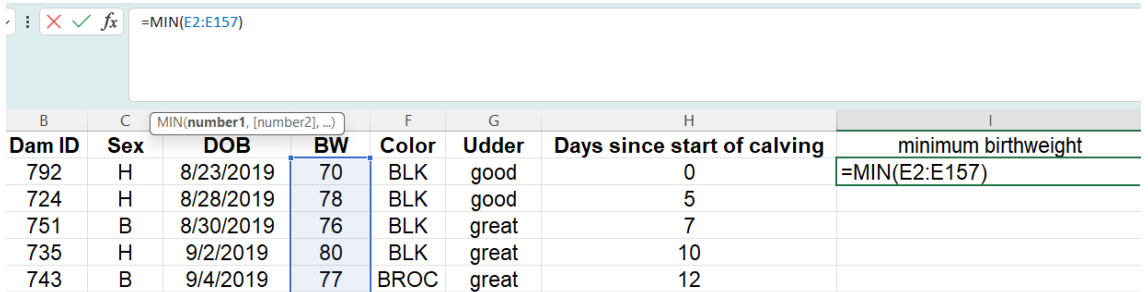

The **minimum birthweight** in this dataset is 38 lbs.

**The Common** minimum birthweight 38

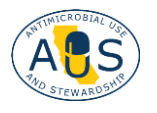

☐ The **maximum birthweight** can be determined with a similar formula: =MAX(E2:E157).  $\mathbf{I}$ maximum birthweight 97  $\Box$  To calculate the **average or mean** birthweight enter the formula =average(E2:E157) K mean birthweight maximum birthweight 77.17532468 =MAX(E2:E157)  $\Box$  If you want fewer decimal places: click on the cell with the mean birthweight, then click on the icon shown here in the home tab until you reach the desired number of decimal places. File Home Insert Page Layout Formulas Data Review View Automate Help Acrobat  $\chi$  Cut  $\vee$  A<sup>\*</sup> A<sup>\*</sup>  $\Xi \equiv \equiv \equiv \gg \sim \rightarrow r \sim$ ab Wrap Text Arial  $\frac{1}{14}$ Number Paste **B**  $I \cup \sqrt{} \cup \sqrt{} \times \sqrt{2} \times 1$ 퇴퇴되려 표 Merge & Center v  $$ \times \%$  9  $\frac{60}{00}$   $\frac{.00}{00}$  $\mathcal S$  Format Painter  $\overline{\mathbf{S}}$ Number Clipboard  $\overline{\mathbb{N}}$ Alignment  $\overline{\mathbf{N}}$ Font Γs,  $\vert \vee \vert$  :  $\vert \times \sqrt{f_x} \vert$  =AVERAGE(E2:E157) ☐ The **median** is the middle value, where half of the data points are above, and half are below. The median may be very close to the mean, but if there are a few very heavy or very light calves, the mean and the median can be quite different, especially if the herd is small. Here they are almost identical.median birthweight 78

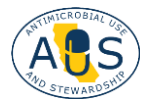

☐ To calculate **how many days have passed in the calving season until a specific calf was born**, sort the data by date of birth (DOB) to have the date when the first calf was born in cell D2, then, in a new column, enter the formula: **=D2-\$D\$2** under the heading **Days since start of calving**. For the first calf, this will be 0 days (no days have passed during the calving season when the first calf was born). Grab the lower right corner of cell H2 and drag it down. This will automatically calculate the difference between the DOB for each calf and the value in D2. Without the \$signs, Excel will subtract D3 from D3, D4 from D4, etc., resulting in all os.

 $=$ D2-\$D\$2

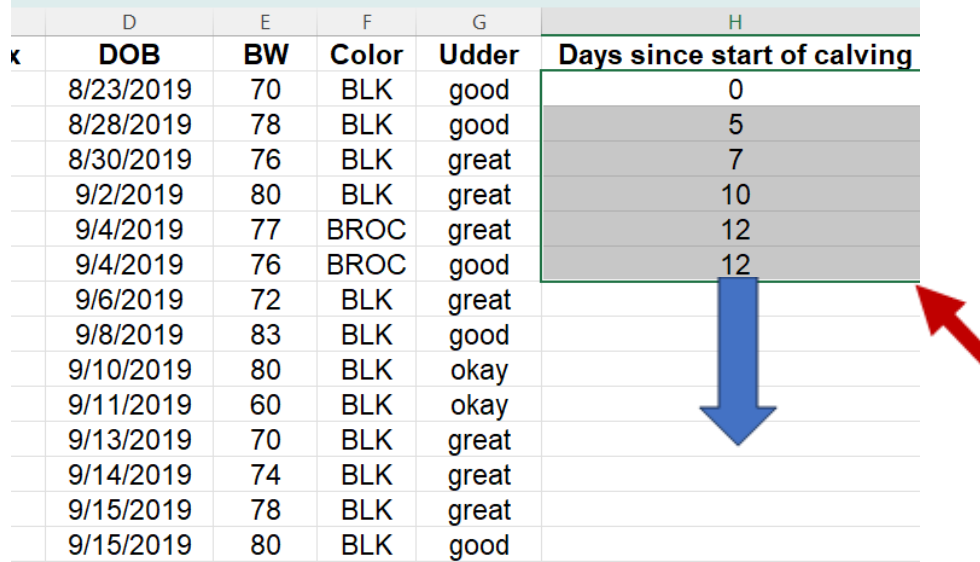

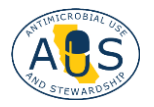

## <span id="page-10-0"></span>**VISUALIZING DATA**

### <span id="page-10-1"></span>**BAR CHARTS TO COMPARE CATEGORIES**

It is simple to create graphs in Excel that will let you better understand your data. We start with a bar chart comparing the birth weight of bull and heifer calves.

 $\Box$  Start by sorting the data by calf sex. Create a table next to the data that looks like this:

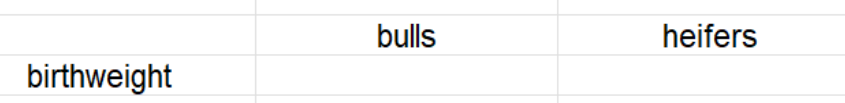

☐ Under "bulls" enter the formula for average and the range of data that covers bull calves' weight (as shown on page 5). Do the same for heifer calves. You should get these results:

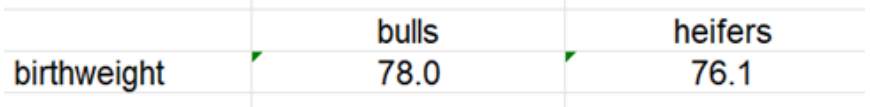

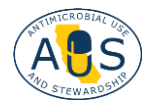

☐ Highlight this table by holding down the left mouse key and sweeping over all cells. Then click on **Insert**, the **bar chart** icon, and **More Column Charts** at the bottom of the drop-down menu to get this dialogue box. Choose the colored columns and press **OK.**

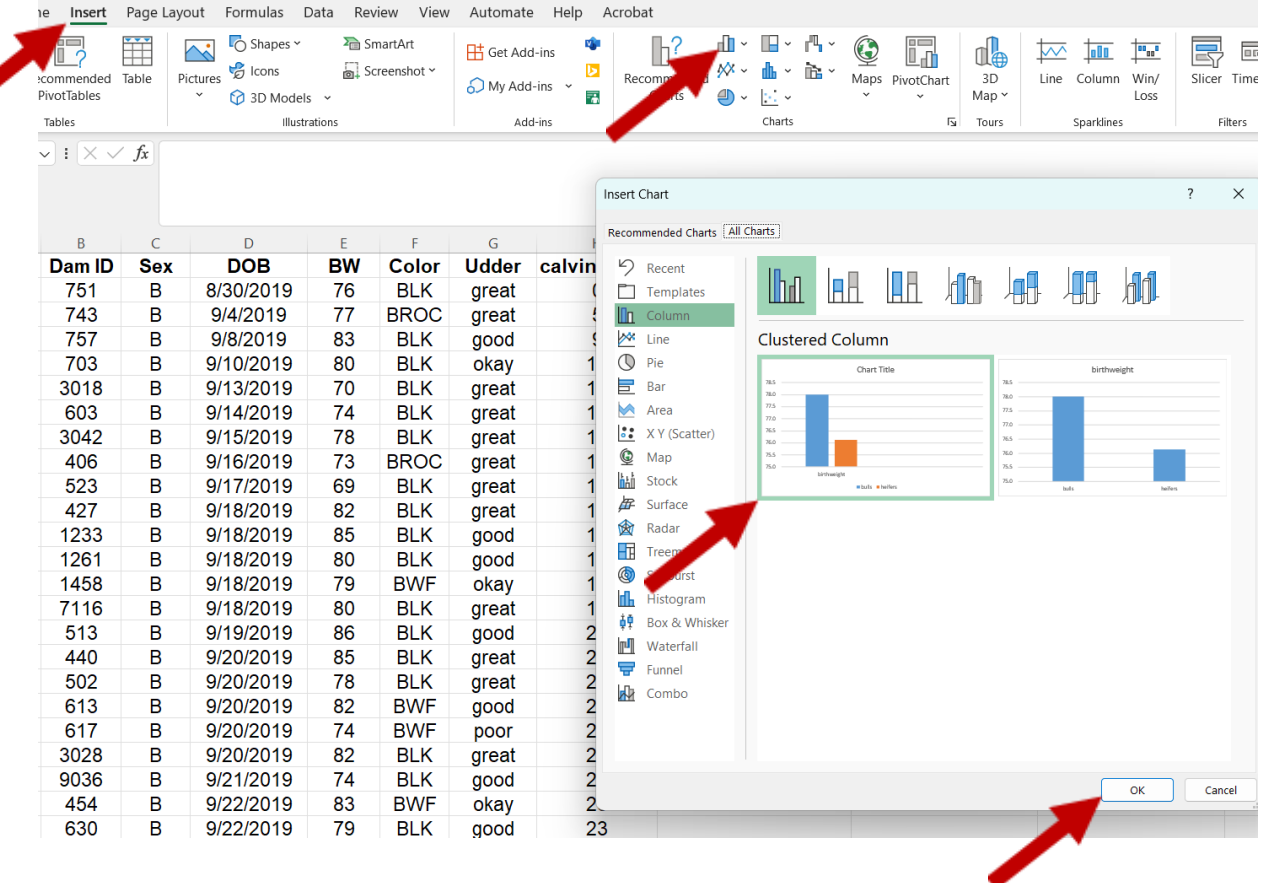

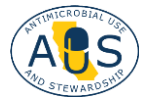

 $\Box$  It looks like there is a big difference between bull and heifer calves, although in reality there is a difference of less than 2 lbs. Excel chooses the lower cutoff for us, but we can change it to make it more realistic. We can change the scale of the vertical axis by right-clicking on the axis, then choosing **Format axis...** to bring up this dialogue box: Change the Minimum to 50.

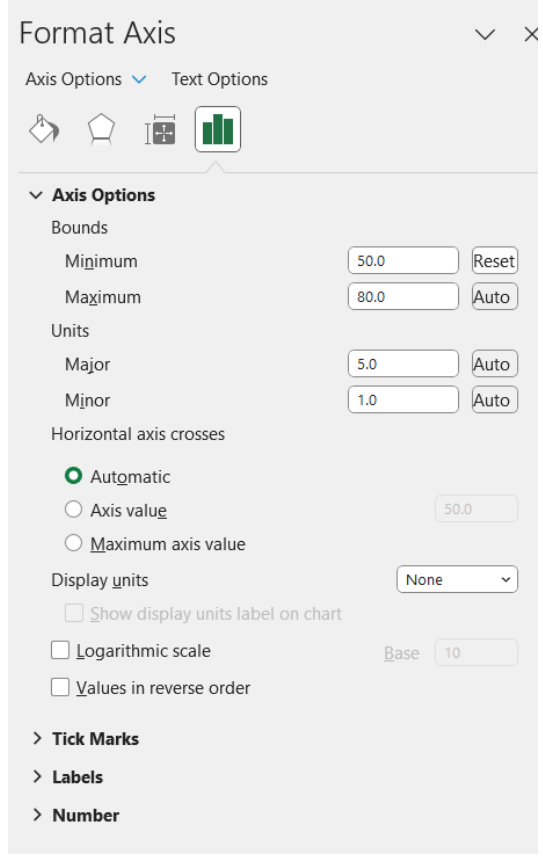

 $\Box$  Finally, we can add some error bars to see how variable the data is:

First, we calculate the standard deviation of our data with the following formula. Remember, the standard deviation tells you how dispersed the data is relative to the mean, so if most of the data points are clustered close to the mean, the standard deviation is low, and vice versa.

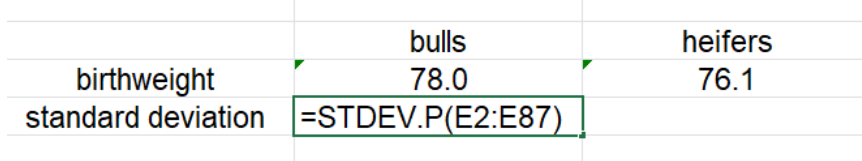

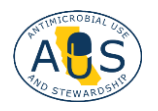

#### ☐ Repeat for heifers. Click anywhere on your chart, then click on the **green + sign**, check **Error Bars**, and **More Options...**

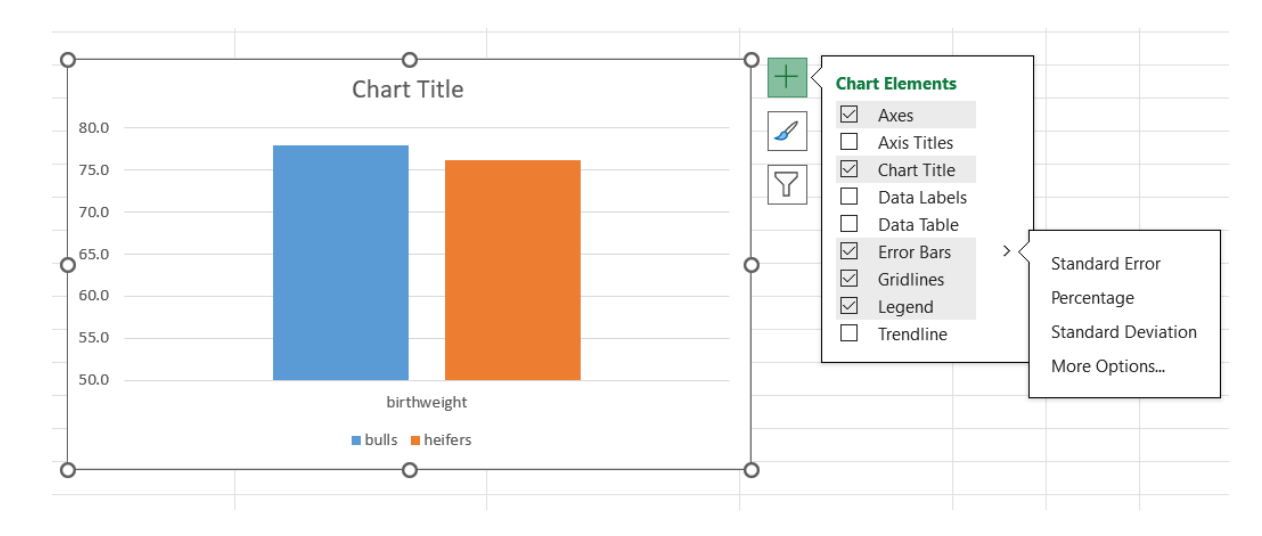

☐ In the dialogue box, choose **bulls**. In **Format Error Bars** go to the data icon and select **Custom** and **Specify Value**.

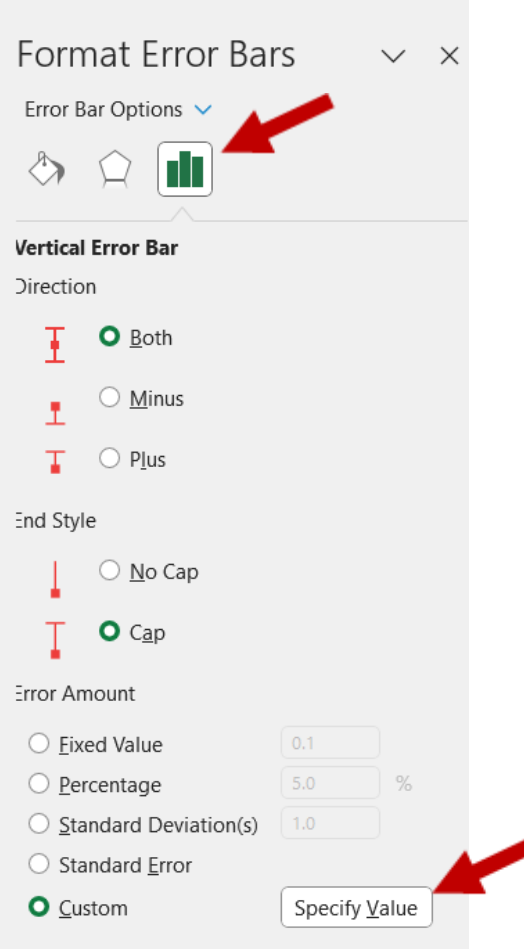

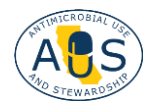

 $\Box$  Click on the up arrow to specify the value for the positive error bar, which is the standard deviation we just calculated.

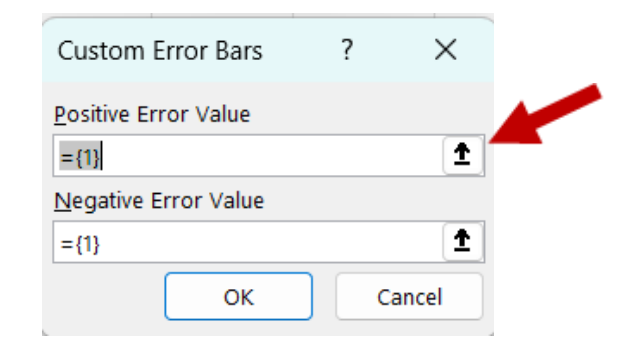

 $\Box$  Click on the value for the standard deviation for bulls in our table and then click the down arrow and **OK.**

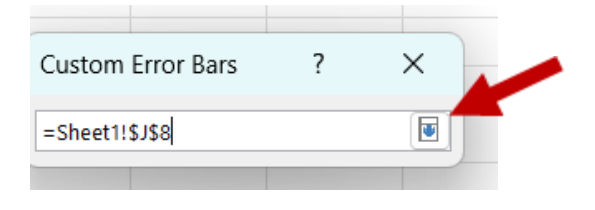

☐ Repeat for the Negative Error Value and then do the same for heifers. Here is the finished chart after adding a title:

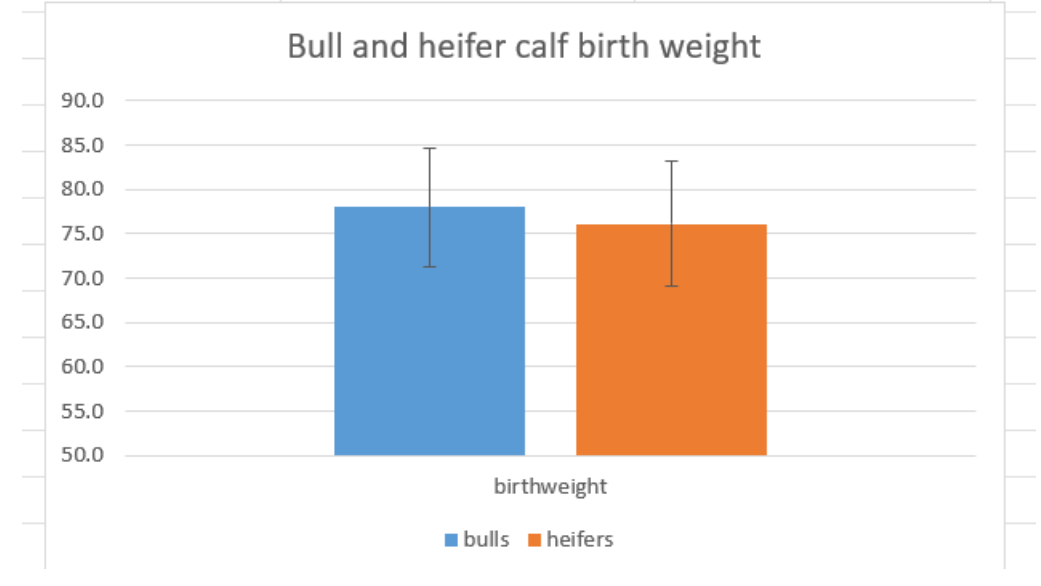

The error bars show where 68% of the data fall above and below the average, i.e., within 1 standard deviation from the mean to show how wide the range of the majority of weights is.

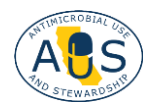

### <span id="page-15-0"></span>HISTOGRAMS TO EVALUATE THE SPREAD OF DATA

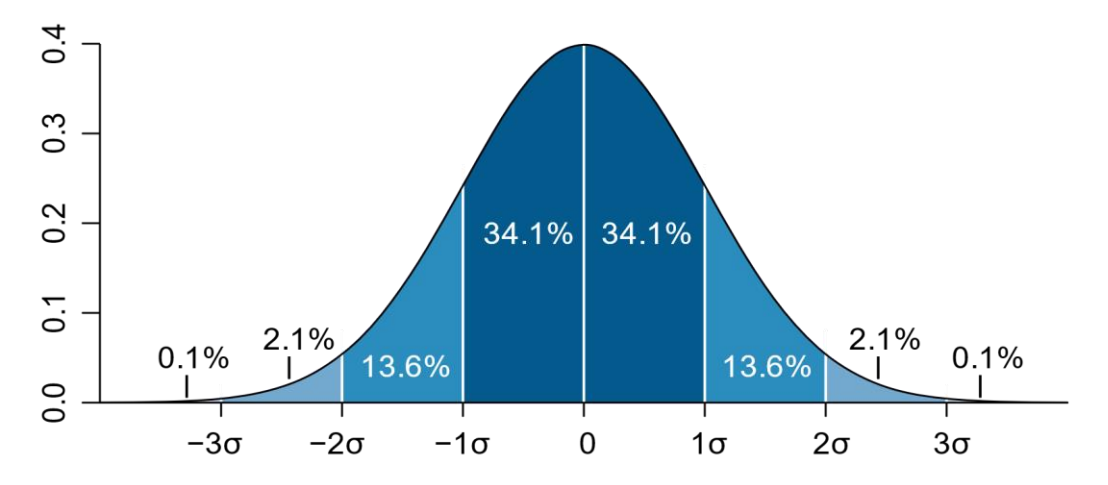

From: <u>M. W. Toews</u> - based (in concept) on figure by Jeremy Kemp, on 2005-02-09

Now, we'll create the histogram of number of calves born in each 21-day cycle since the start of the calving season from the calving date column:

☐ Sort the data by **calving date.** Highlight the data in the calving date column with your cursor. Go to **Insert, Charts,** and then choose the **histogram** icon:

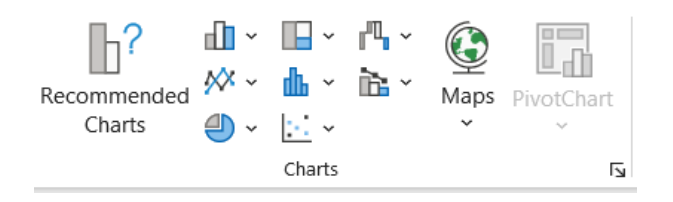

 $\Box$  Excel will choose the number of bins (columns) for us, but that may not be what we want. Here, it chose a 13-day interval, but we want a 21-day interval.

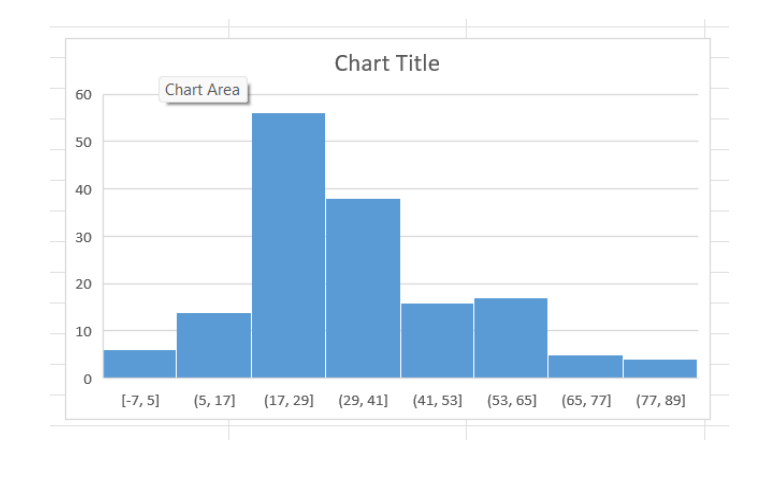

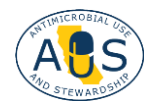

 $\Box$  To change to a 21-day interval, right-click on the numbers on the horizontal x-axis and select **Format Axis...** Click on bin width and change the number in the box to 21.

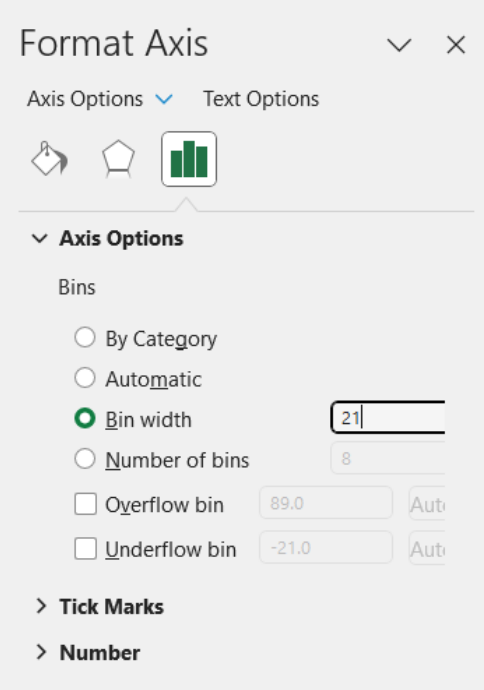

☐ To display the actual number of calves born in each 21-day cycle: click on the **+ sign**, and check **Data labels.**

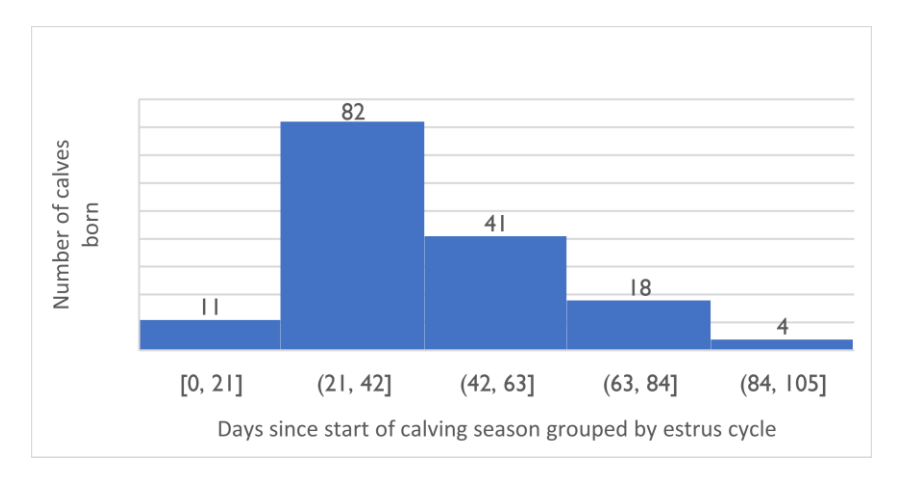

Note for above graph: The shape of the brackets indicates whether the number is included or not, e.g. the first one includes both 0 and 21, the second one includes everything above 21, but not 21 itself, up until and including 42, etc.

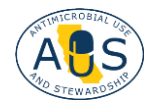

We see a few calves were born in the first 21-day interval – these may have been premature. The rest of the distribution is what we'd like to see: most are born in the first cycle, with fewer and fewer born later. It is good to compare these charts between years to see if the trend is stable or slipping towards later calvings in the season.

 $\Box$  We can then calculate the % of calves born per cycle by dividing the number in each bin by the total number of calves. To prepare this table, the formula is: = number of calves / total calves, for the first cycle that would be =11/156. To change the proportion to %, click on the **% icon** within **Number** on the **Home tab.**

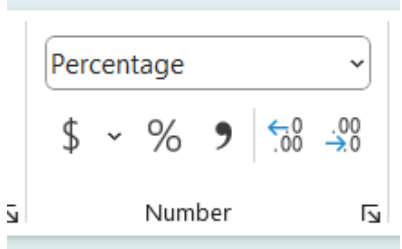

 $\Box$  For the cumulative % born, add all born up to this point, e.g., in the 42-63 period: =sum(highlight the three cells with 7%, 53% and 26%) and hit Enter.

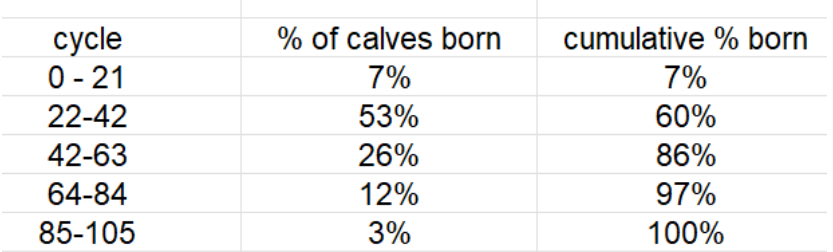

 $\Box$  To calculate the length of the calving season, subtract the first day of calving from the last day of calving:

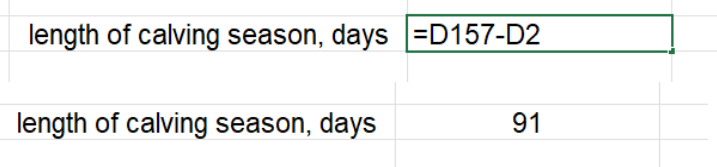

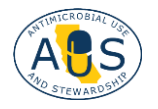

 $\Box$  For Excel to be able to do calculations with dates, the data must be formatted as dates in the drop-down menu in the **Number** section in the **Home tab.**

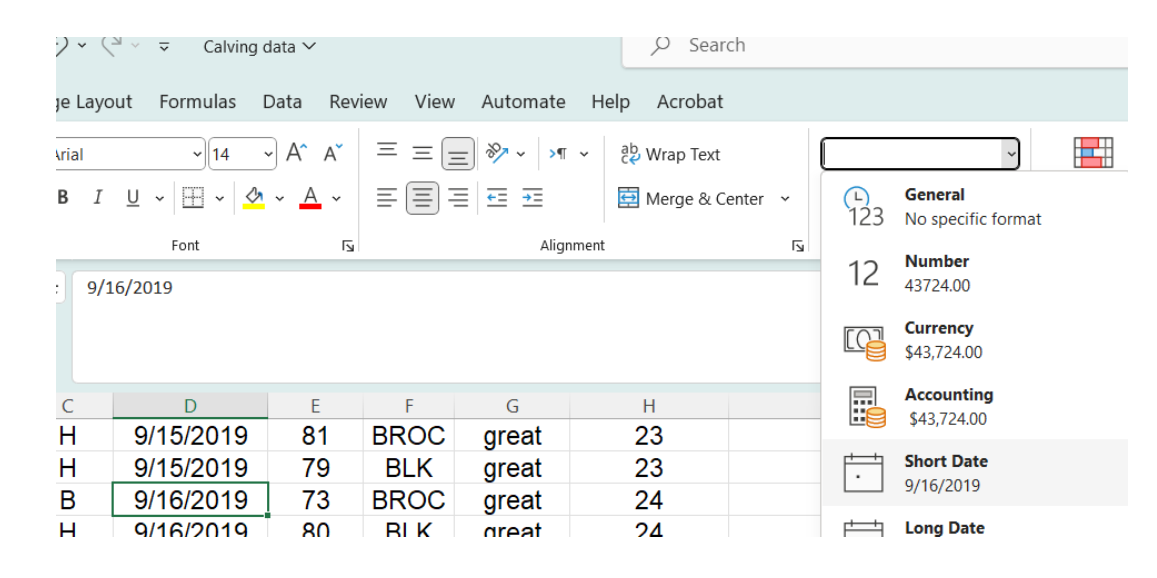

### <span id="page-18-1"></span><span id="page-18-0"></span>**OTHER EXAMPLES OF DATA VISUALIZATION SCATTER PLOT OF WEANING WEIGHT BY BIRTH DATE**

 $\Box$  A uniform calf crop is desirable. Weaning weight is not only determined by age and sex, but also by health status of the calf while growing up. How much certain diseases can affect calves can be visualized by plotting weight versus age for two groups: those affected and those unaffected by a disease using the **X Y (Scatter) chart** type.

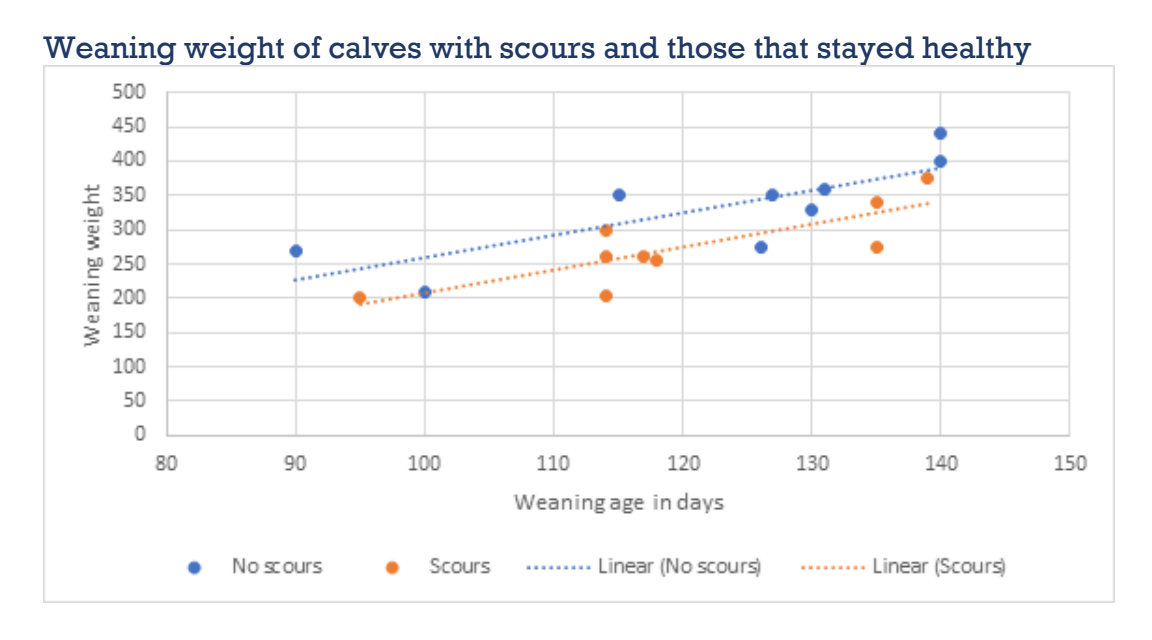

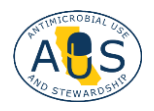

### <span id="page-19-0"></span>**PINKEYE CASES IN THE SPRING**

 $\Box$  Plotting when cases of a disease occur can give information on when to best introduce control measures, such as fly tags or vaccination. Here we look at a **bar chart** with the number of pinkeye cases per 2-week period in the spring. Given that most cases occurred at the end of May, ear tags and vaccine might be most effective if applied by the end of April.

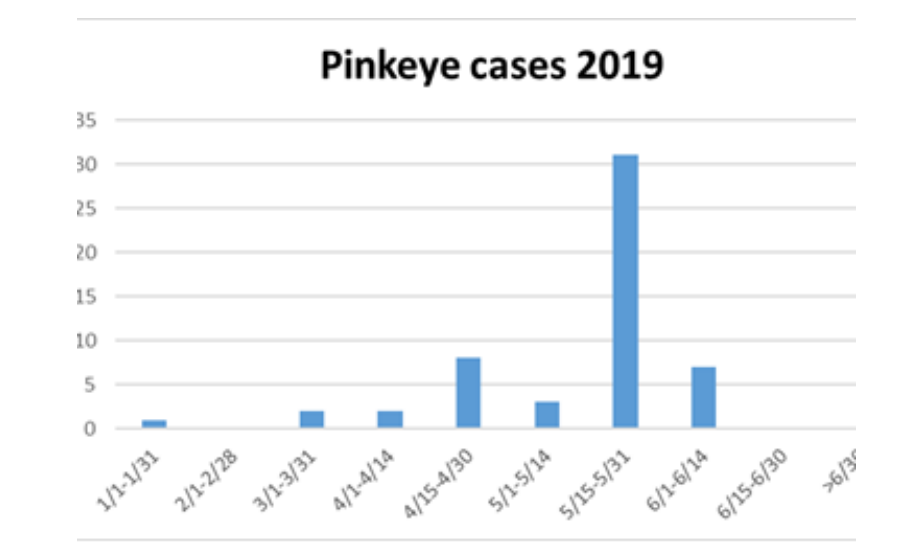

### <span id="page-19-1"></span>**REPRODUCTIVE RECORDS OVER TIME**

☐ Here is a comparison of multiple years of reproduction records in **bar chart** format. Although all reproductive rates have increased between 2017 and 2019, the calving rate is lower in 2019 than in 2018 indicating that there may be an issue with reproductive loss between pregnancy check and calving, or that stillbirths are on the rise (stillbirths shouldn't be counted as calvings, as they did not result in a live calf). A rise in stillbirths may be due to dystocia (difficulty giving birth) or insufficient monitoring during calving.

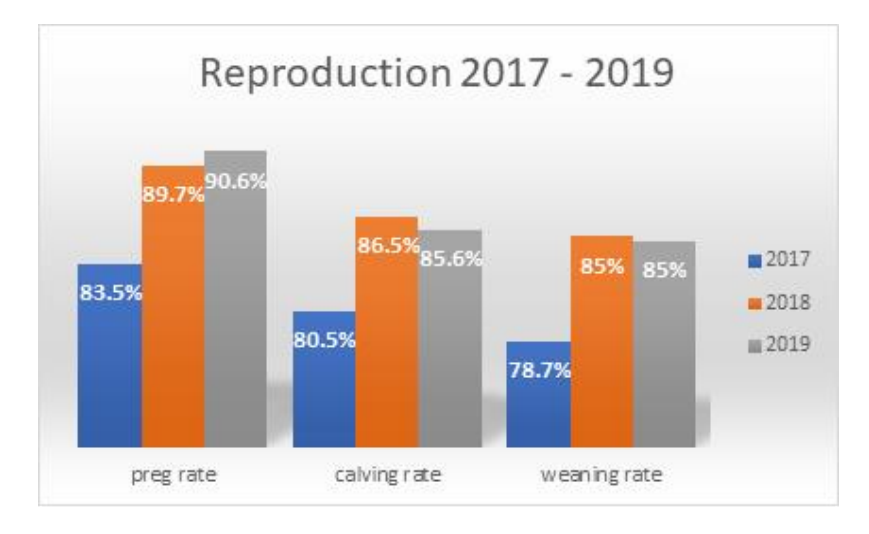

### <span id="page-20-0"></span>**PREGNANCY STATUS BY BCS**

☐ Here is another **bar chart** that compares pregnancy status by body condition score of cows. What becomes evident from this graph is that there are several cattle that are too fat (BCS of 7 or 8) as well as a sizable proportion of cows that are too thin (BCS of 3 and 4). Investigation of fat cattle might reveal that they lost a calf or weren't pregnant in the previous year but were kept around. The number of open cows among those with a BCS below 5 is higher than in the other categories and should trigger some effort to improve BCS before the breeding season.

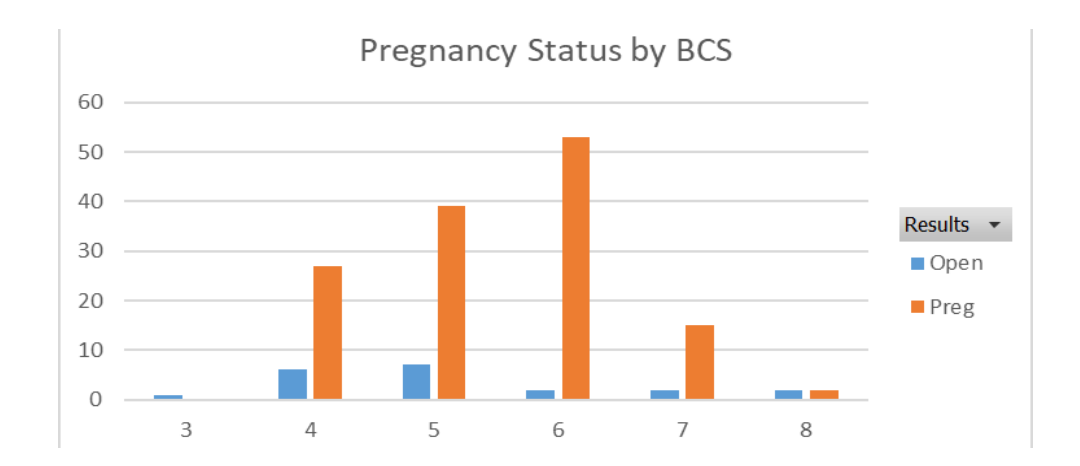

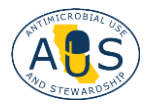

#### **Additional Resources**:

When it comes to data visualization, the sky is the limit. You do not have to memorize how to create these charts. There are a lot of short videos on YouTube that take just a few minutes to explain how to create various charts, so don't feel constrained by what is shown in this short guide.

Microsoft offers online video training, e.g. how to create a chart from start to finish. [https://support.microsoft.com/en-au/office/create-a-chart-from-start-to-finish-](https://support.microsoft.com/en-au/office/create-a-chart-from-start-to-finish-0baf399e-dd61-4e18-8a73-b3fd5d5680c2?wt.mc_id=otc_excel)[0baf399e-dd61-4e18-8a73-b3fd5d5680c2?wt.mc\\_id=otc\\_excel#](https://support.microsoft.com/en-au/office/create-a-chart-from-start-to-finish-0baf399e-dd61-4e18-8a73-b3fd5d5680c2?wt.mc_id=otc_excel)

Coursera is an online learning platform that offers hundreds of courses just on Excel, from beginning to expert. Coursera courses can be taken for credit for a fee or can be audited (aka taken for free) for your own learning objectives. <https://www.coursera.org/courses?query=microsoft%20excel>

There is an hour-long workshop recorded on record keeping for beef cattle available from the California Beef Council webpage.

[https://presspage-production-content.s3.amazonaws.com/uploads/2144/zoom-](https://presspage-production-content.s3.amazonaws.com/uploads/2144/zoom-0.mp4)[0.mp4](https://presspage-production-content.s3.amazonaws.com/uploads/2144/zoom-0.mp4)

If you have any difficulties in implementing the recommendations in this document, Feel free to reach out to our lab for help: Dr. Gaby Maier: [gumaier@ucdavis.edu,](mailto:gumaier@ucdavis.edu) 530-754-0886

**This document was made in collaboration with the following organizations:**

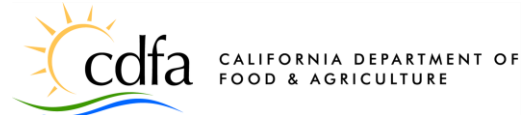

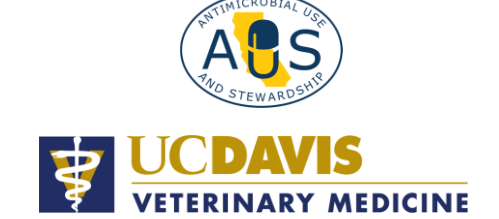

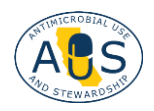

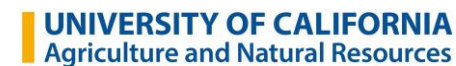